**附件** 的复数人名英格兰人姓氏拉伯的变体地名美国拉伯的变体地名美国拉伯的

# 广东城市建设职业培训学校网络学习平台 操作指引

# 一、注册账号

1、输入网络学习平台网址:www.gdccen.com,进入到以下界面。

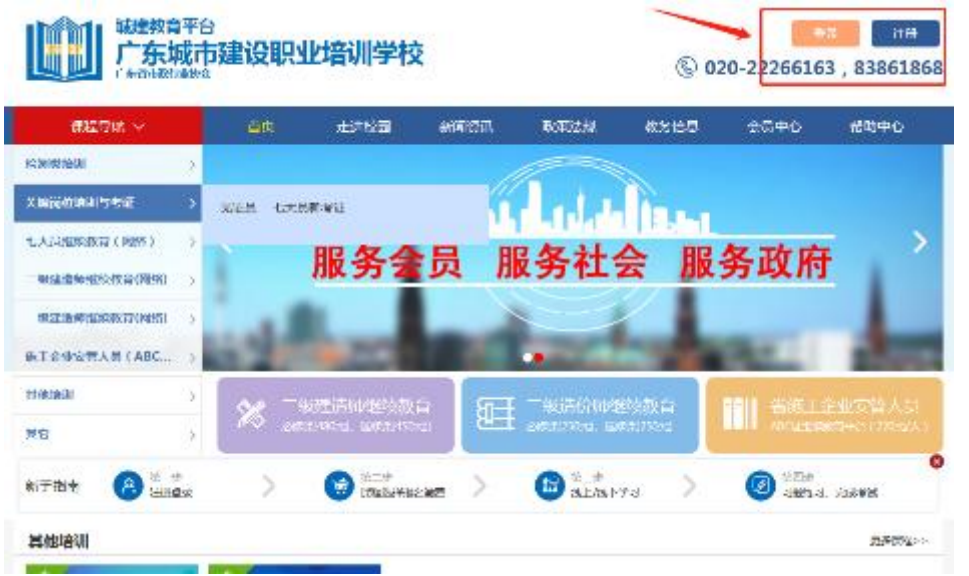

2、注册信息填写:可选择企业注册或个人注册。(企业账户可统一 为学员报名)

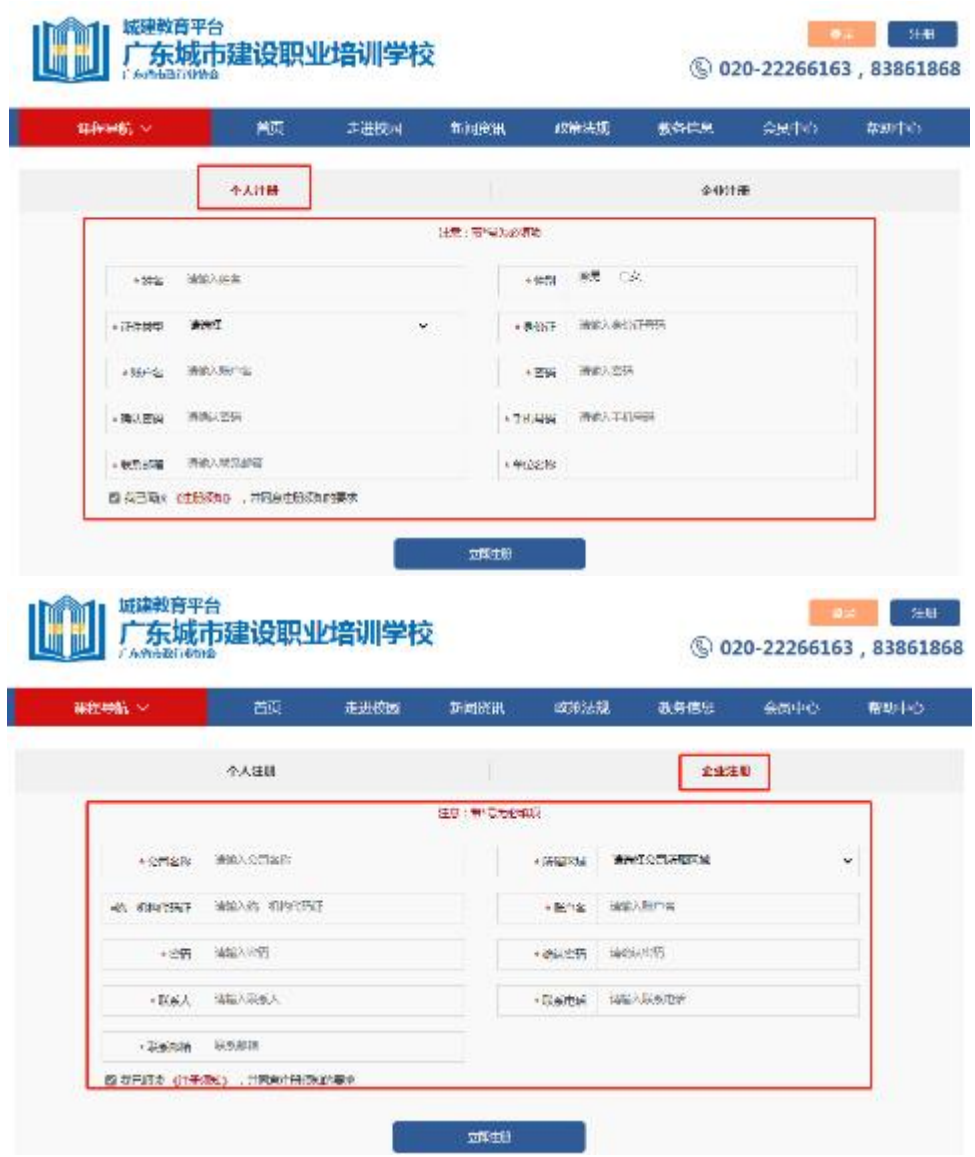

# 二、课程报名

课程报名分为学员个人报名与企业统一报名两种方式。

### 1、学员个人报名

(1)注册完毕后,返回首页即可登录。登录后在"检测类培训- 培训报名"中选择对应课程进行报名。报名时请留意会员与非会员的 链接,如未能确定是否是会员,请致电 020-83373351 联系杨工查询, 根据实际情况勾选会员或非会员的链接。

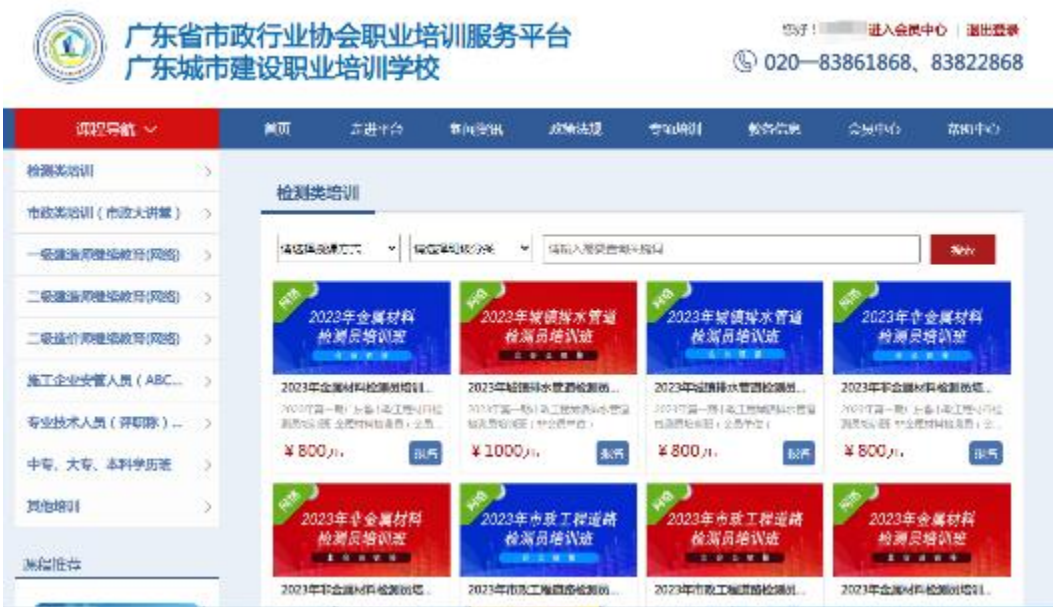

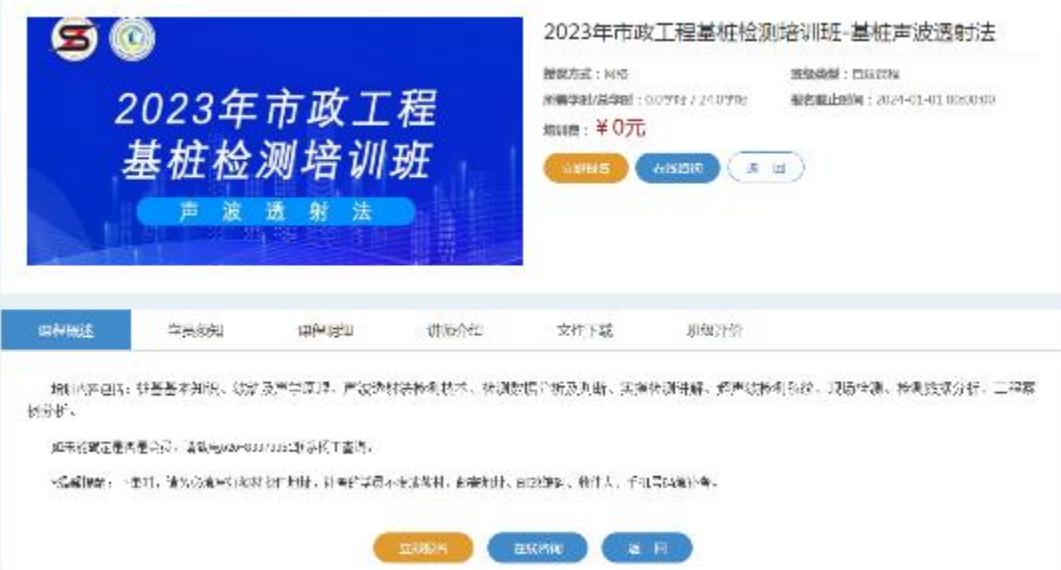

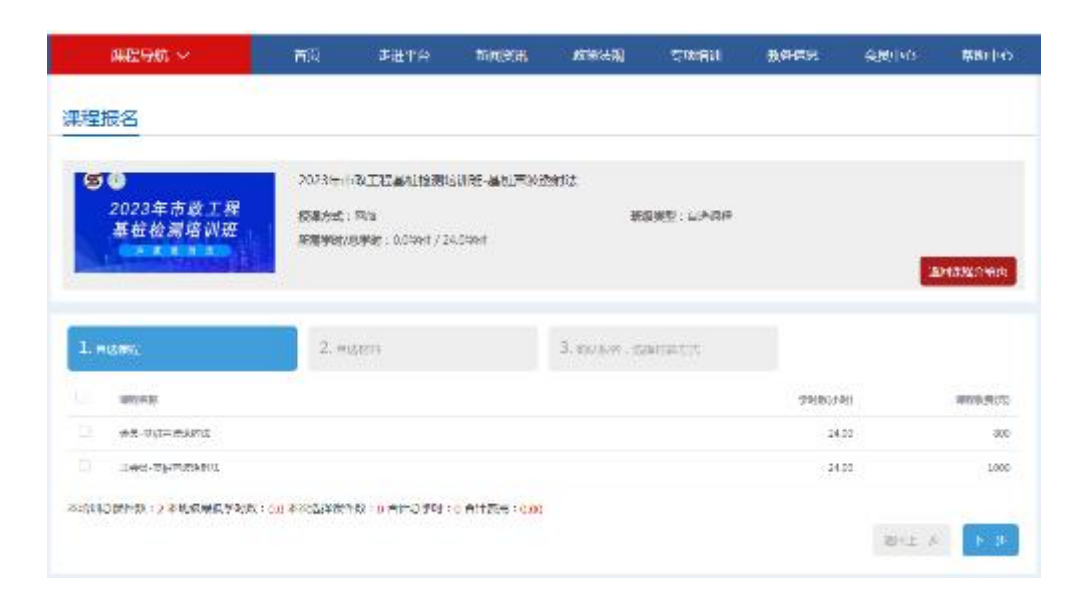

(2)新增教材收货地址,勾选地址,选择支付方式,完成支付 (对公汇款需要将订单号和回单发送到页面提示的邮箱)。

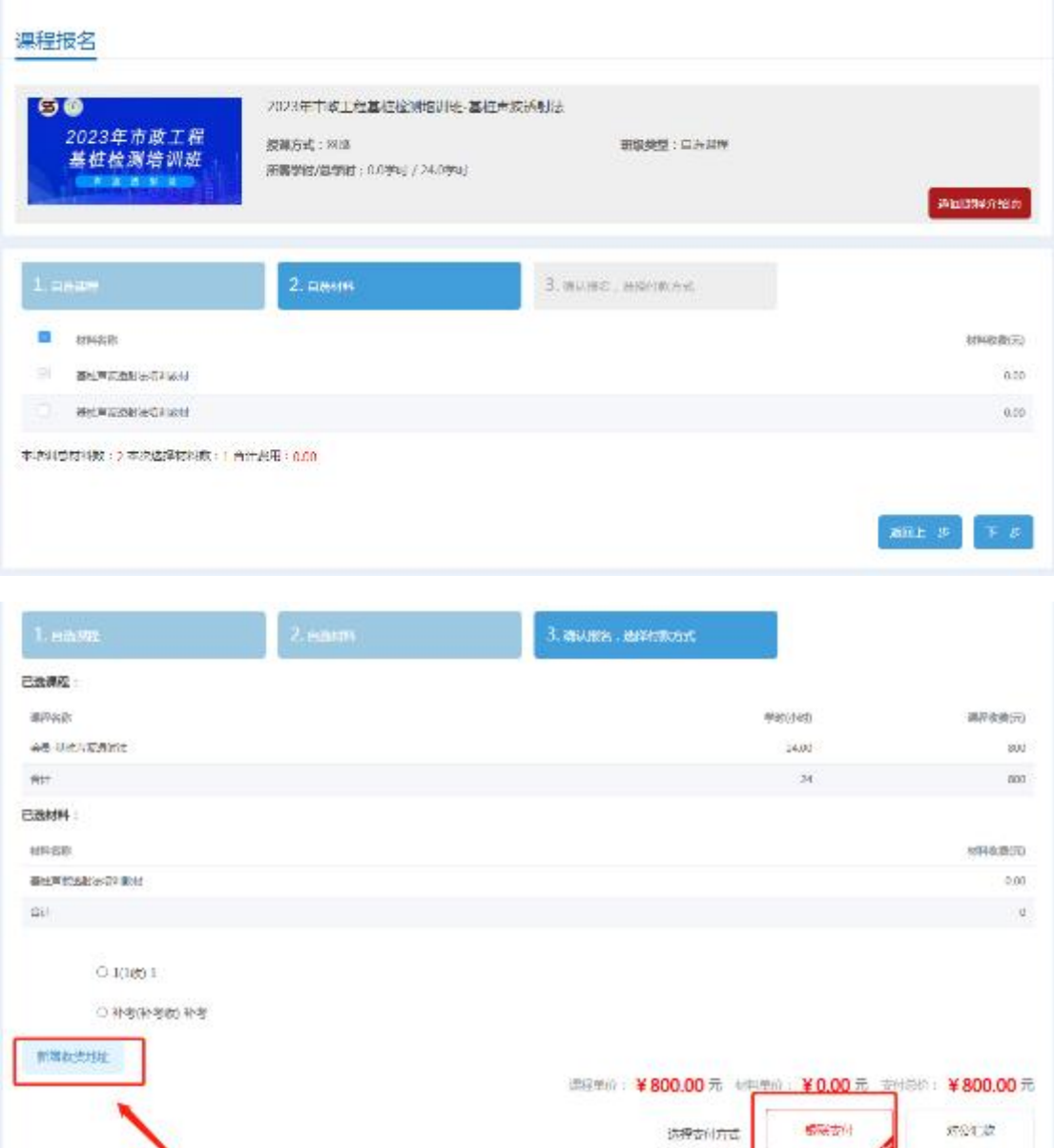

 $W11-3$ 

● 6000 年、 金村

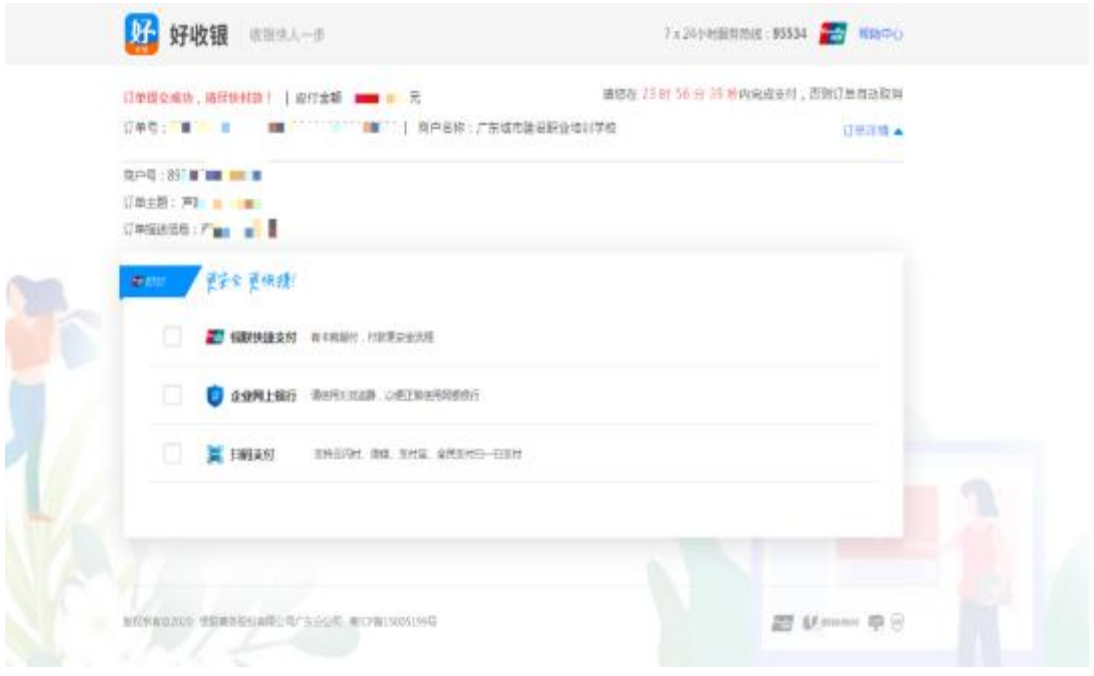

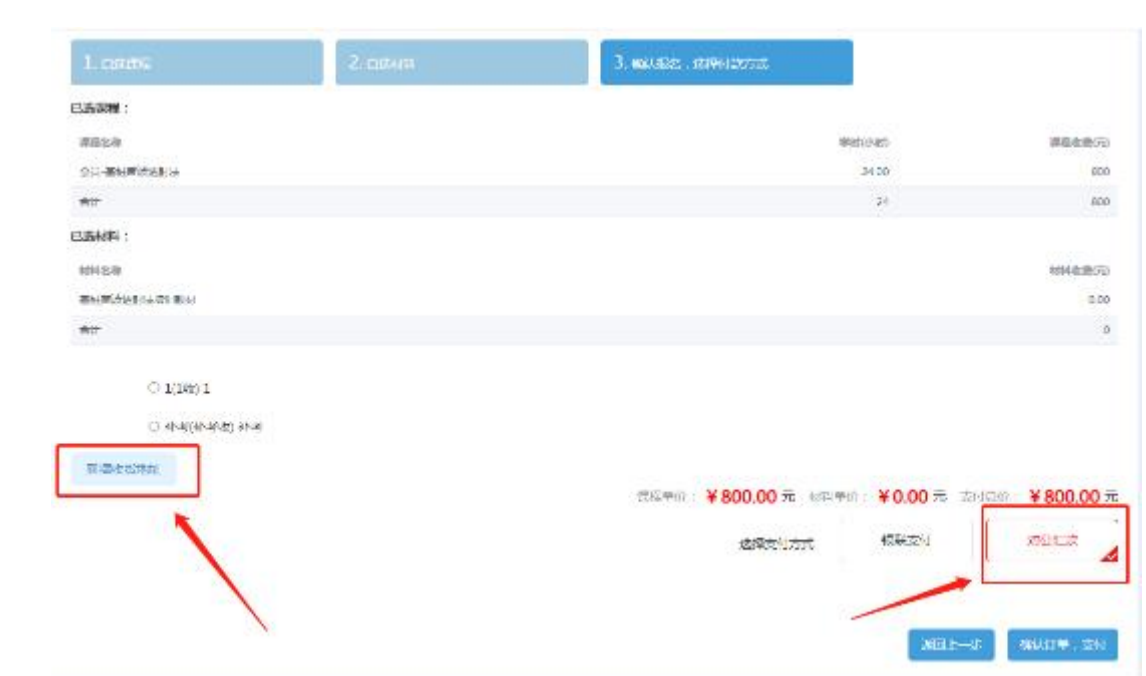

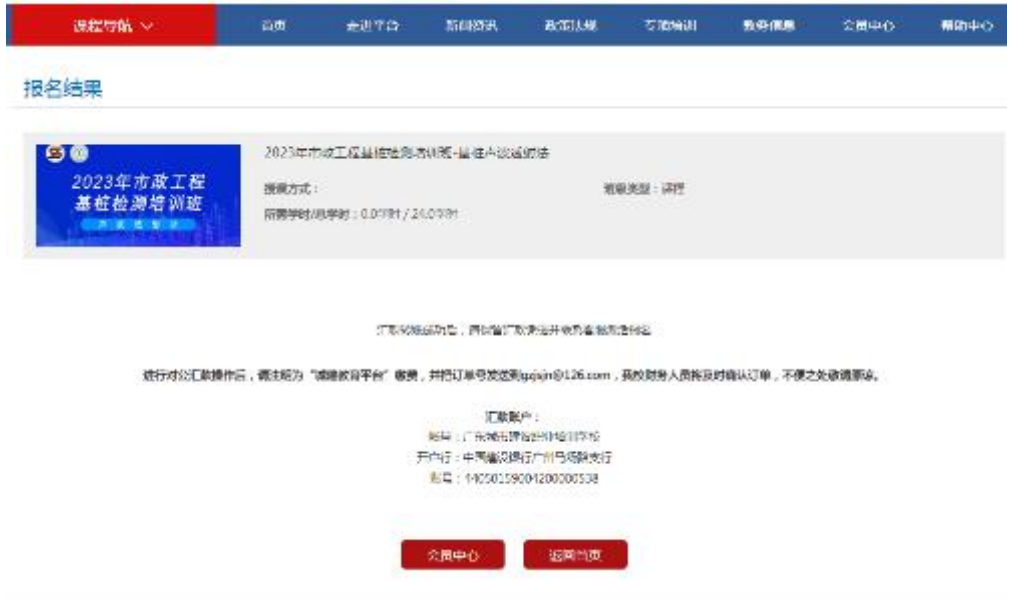

# 2、企业统一报名

(1)企业可统一为学员报名,需要先进行学员导入。登录企业账 户后,点击"进入会员中心",依次点击"资料管理"、"人员管理", 然后下载导入模板。

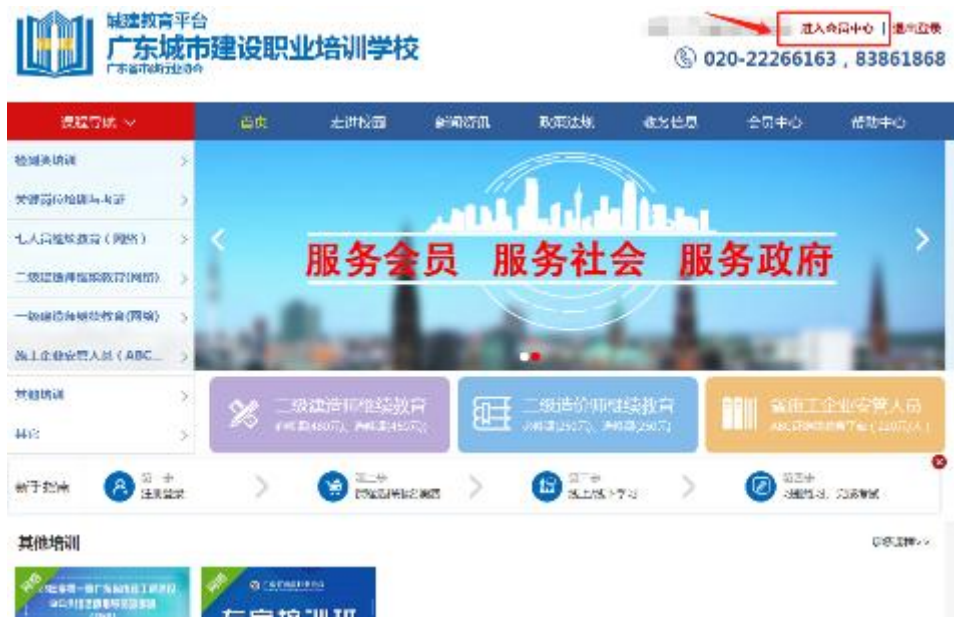

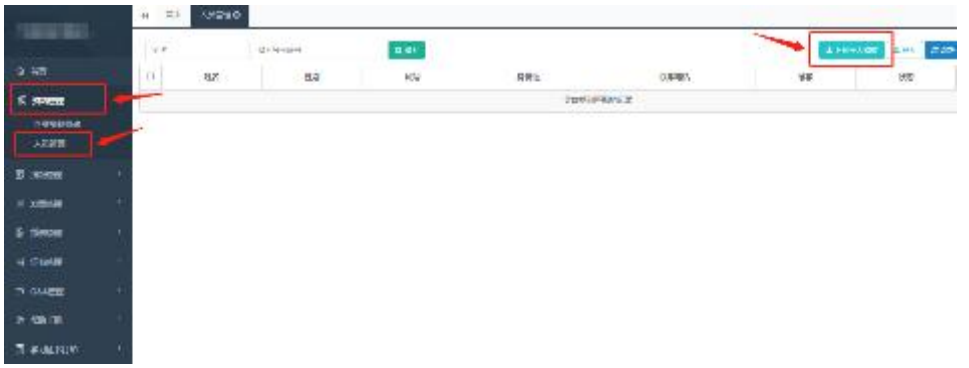

(2)企业按照模板内容填写学员相关信息即可(账号一栏不需

要填写),填写完毕后保存。

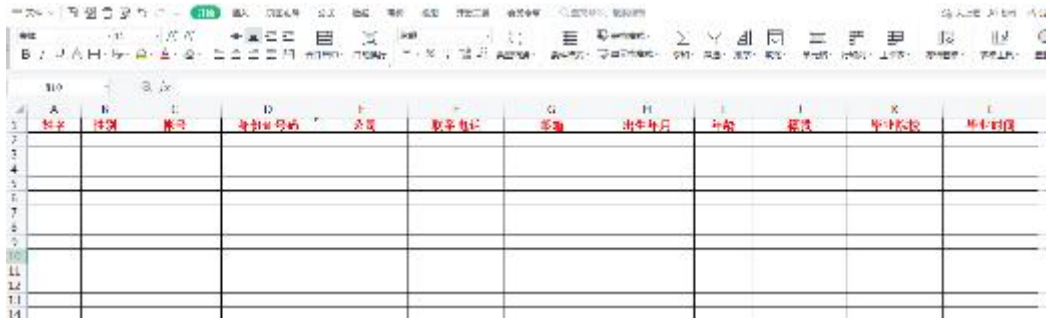

(3)回到会员中心界面,点击导入模板,将刚刚已经填写完毕的 模板导入,系统会自动识别模板里的信息生成学员账号。

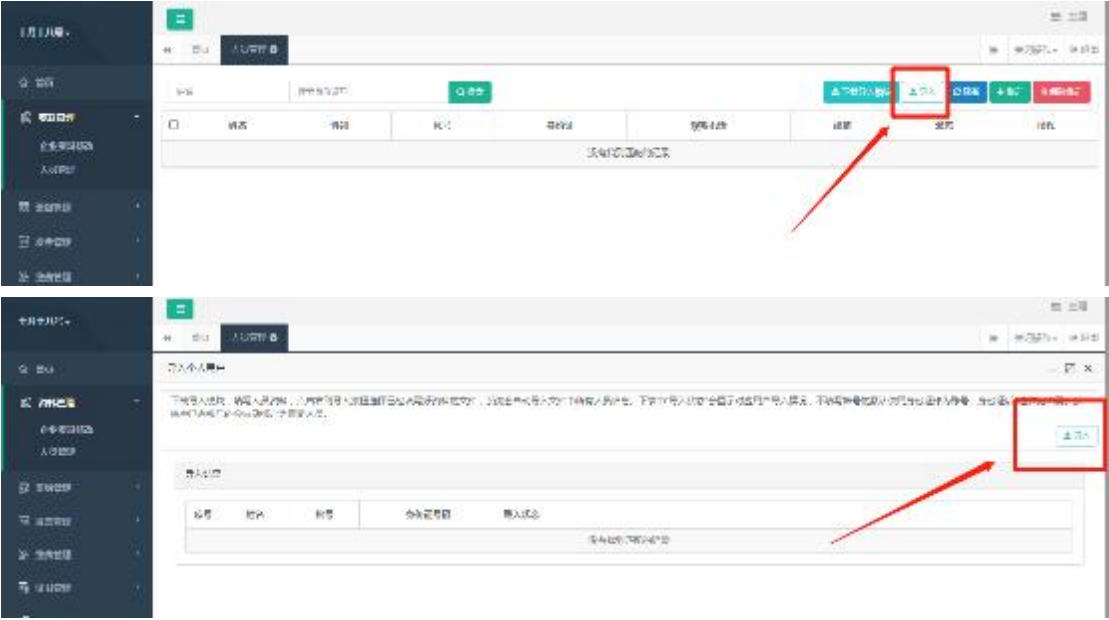

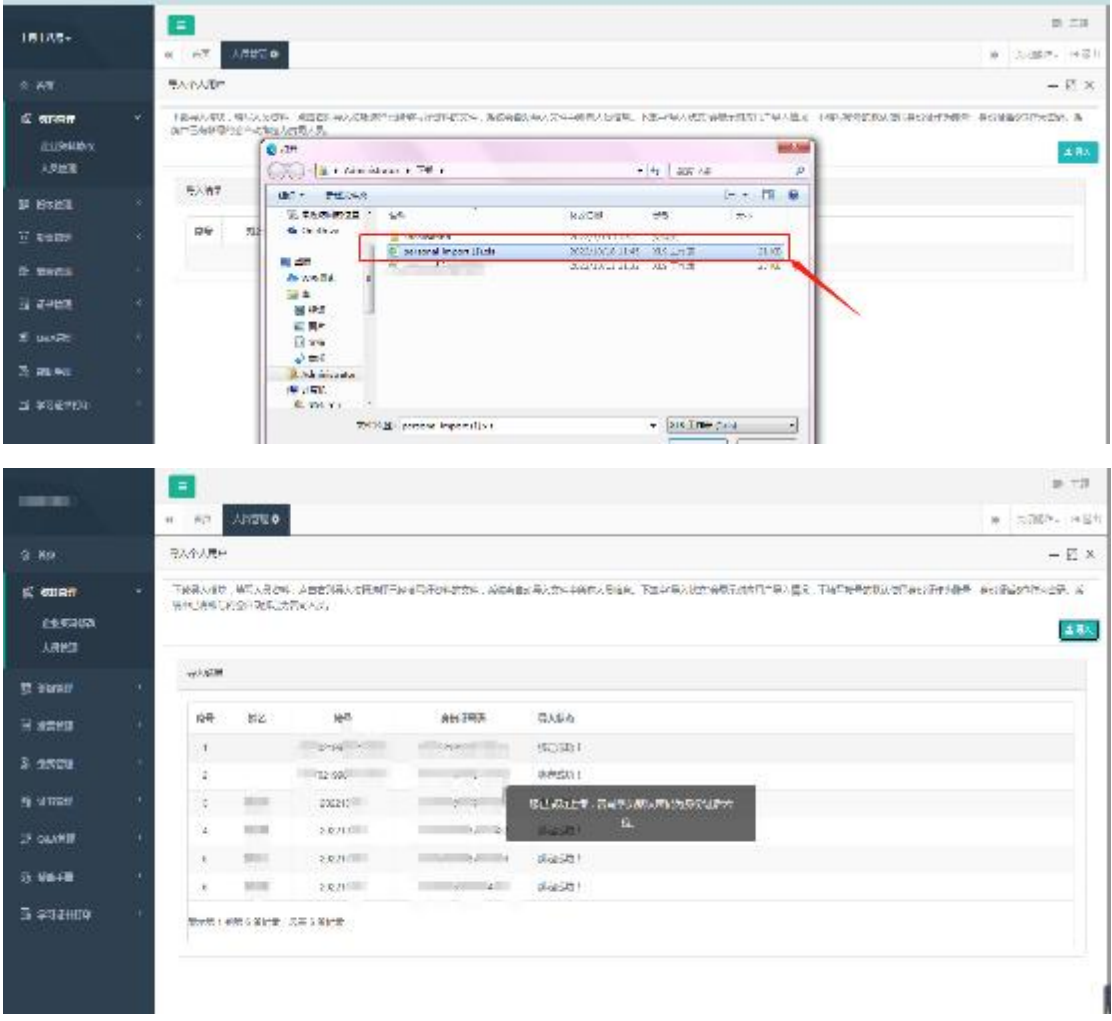

(4)上一步我们已完成单位学员的导入,现在回到协会培训首页 进行课程的报名工作,登录后请在"检测类培训-培训报名"中选择 对应课程进行报名。报名时请留意会员与非会员的链接,如未能确定 是否是会员,请致电 020-83373351 联系杨工查询。

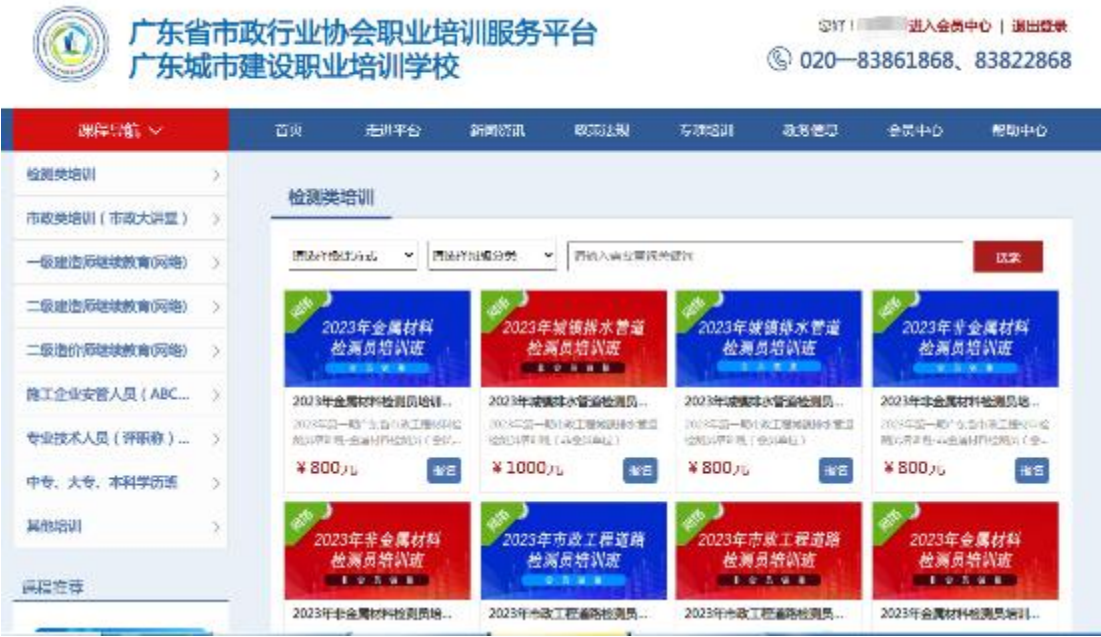

(5)点击"立即报名",此时可以看到之前模板中导入的学员 信息,勾选后需报名本期培训班的学员名字,点击"下一步",再根 据实际情况,勾选会员与非会员的链接,点击"下一步"。

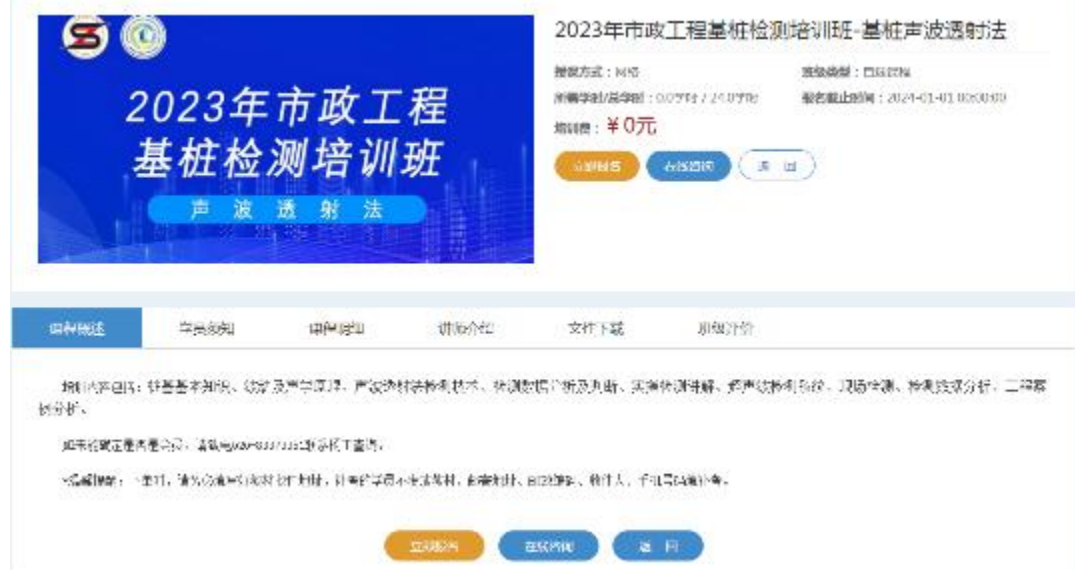

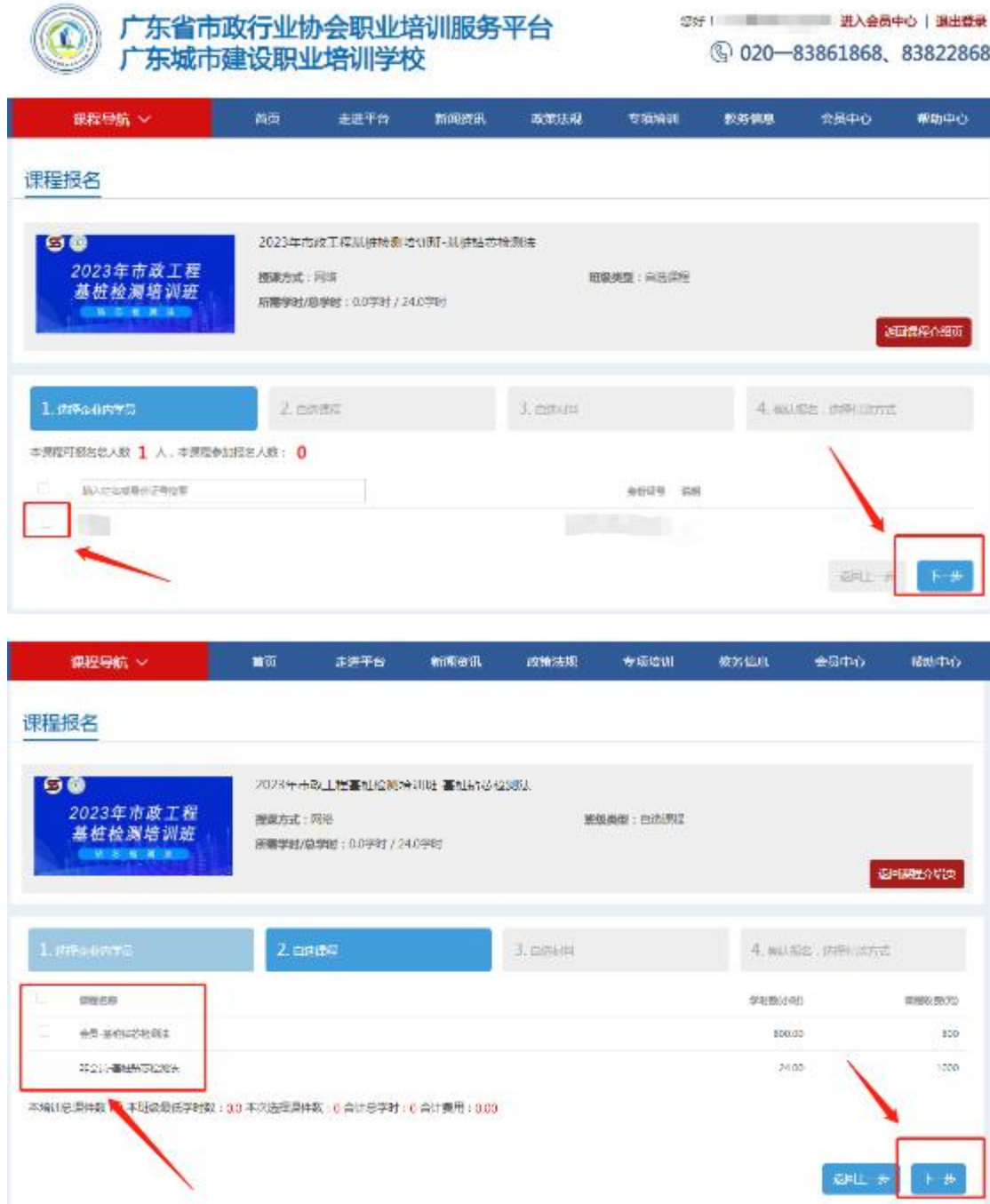

(6)新增教材收件地址,勾选地址,选择付款方式,确认订单, 完成支付,即可完成课程报名(对公汇款需要将订单号和回单发送到 页面提示的邮箱)。

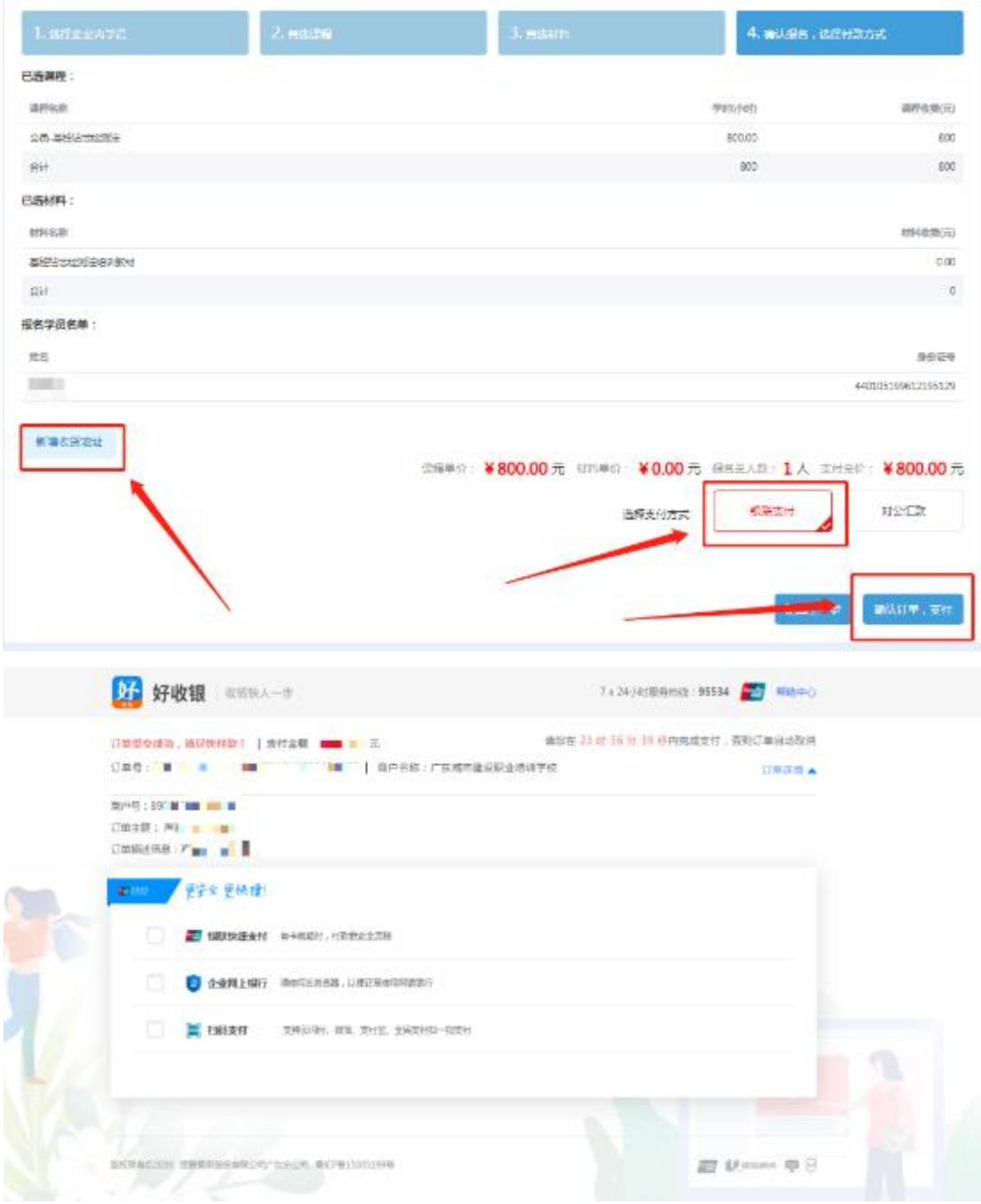

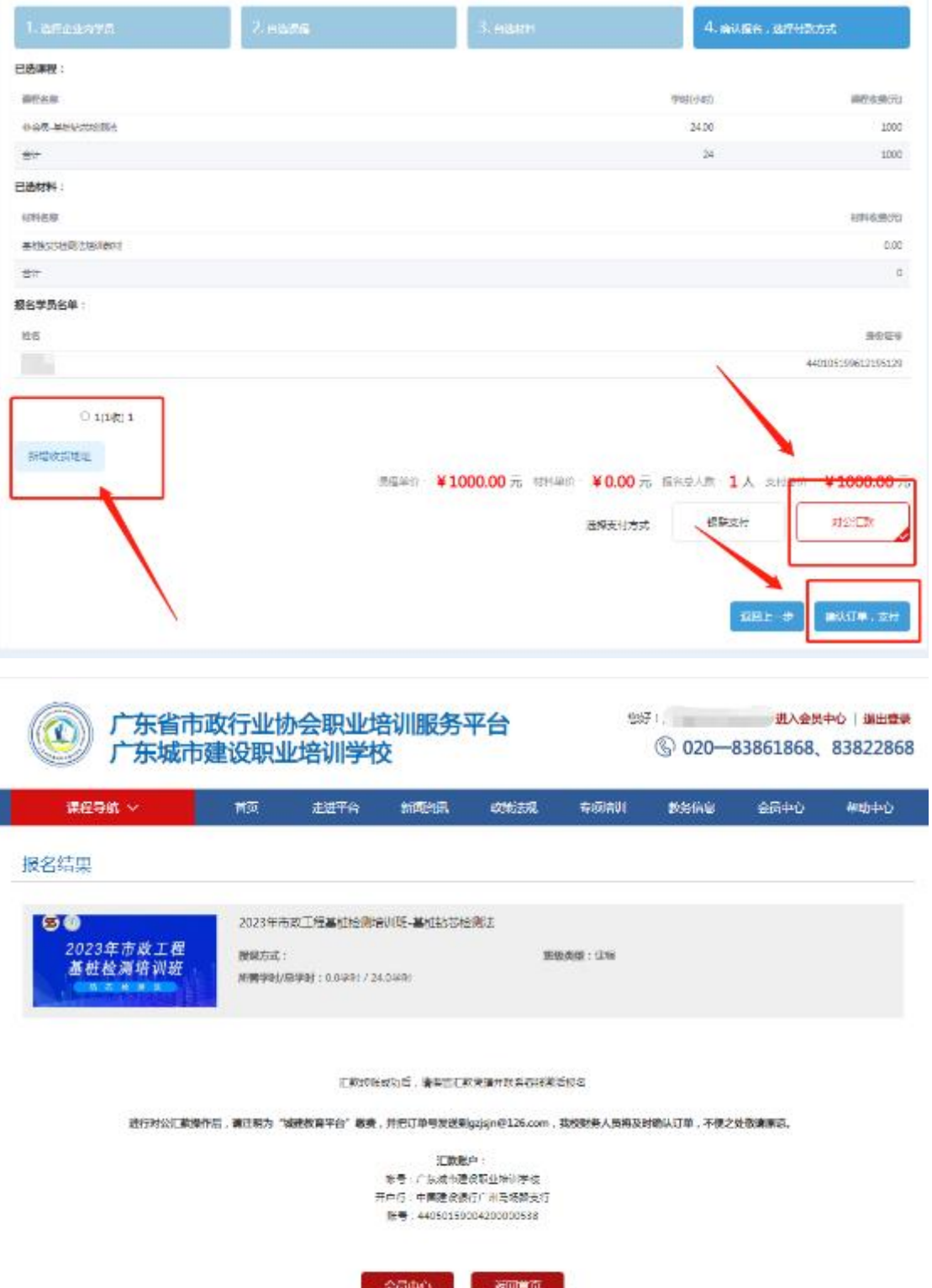

## 三、课程学习

#### 1、学员个人报名课程学习及个人资料补充

(1)上传免冠半身照,点击"个人资料"中的"关键信息补充 与修改",参照示例上传照片,点击"保存",如显示审核中,可联 系杨工审核。

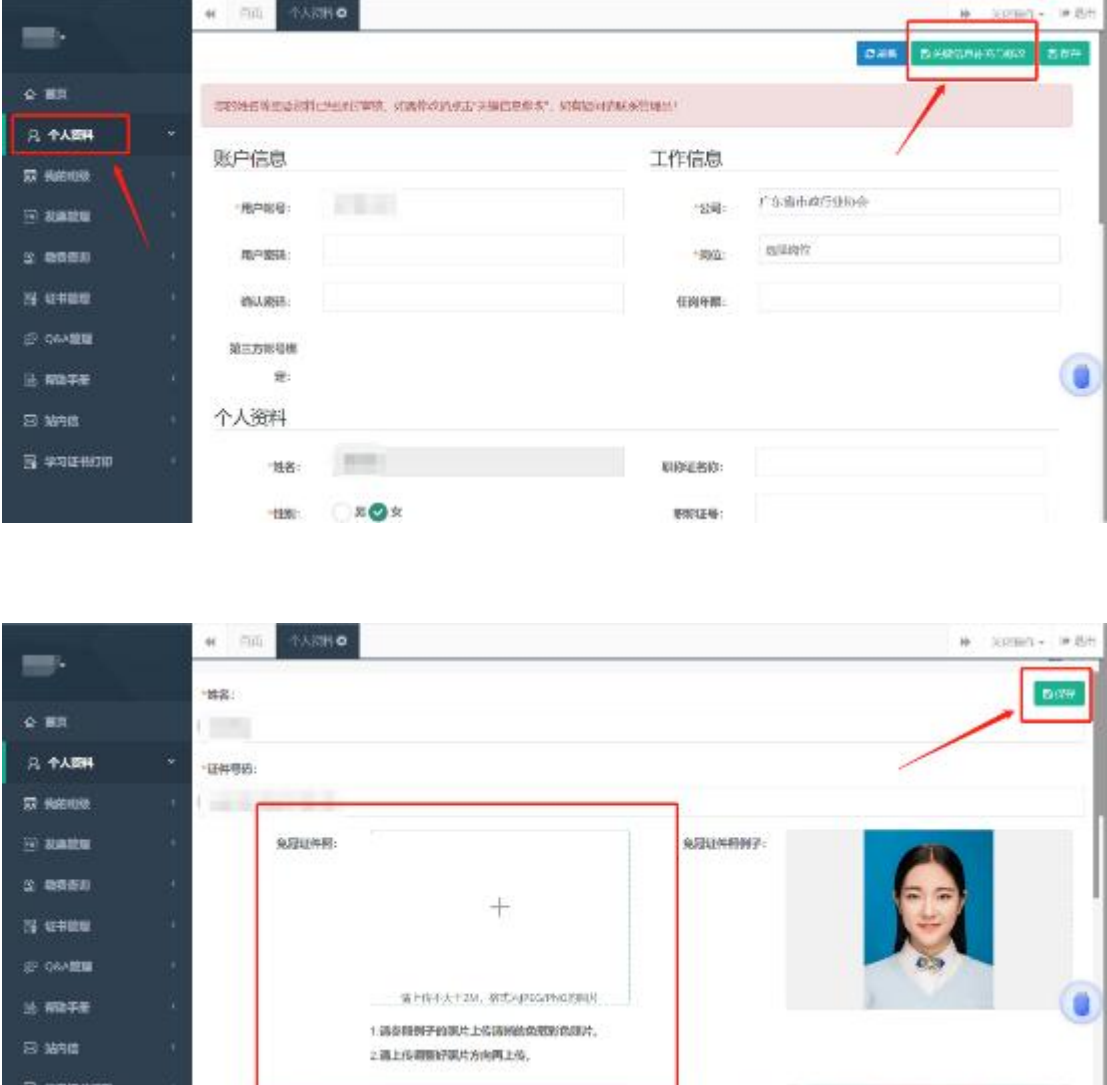

(2)进入"会员中心",点击"我的班级",选择已报名的课程, 上传"学员社保证明"或"在职证明",审核通过后(审核需要1-2 个工作日),即可随时在线学习。该课程章节全部学习完成后会显示 100%。(如课程显示待审核,请耐心等待协会工作人员审核,审核 需要 1-2 个工作日)

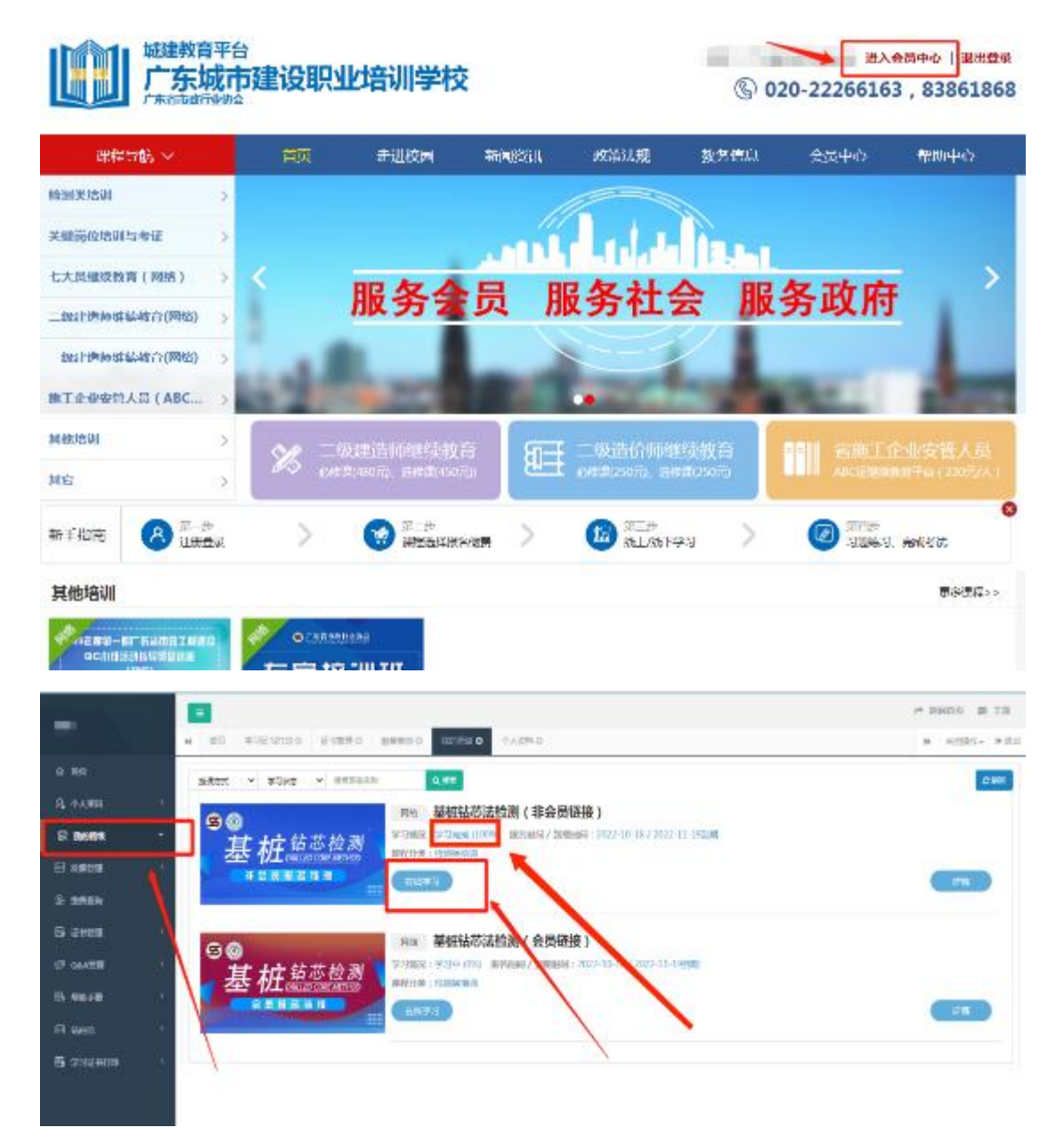

#### 2、企业统一报名课程学习

(1)企业统一为学员报名后,学员可直接在本平台"学员端" 上登录,账号名为本人身份证号码,密码为身份证号后 6 位数字。

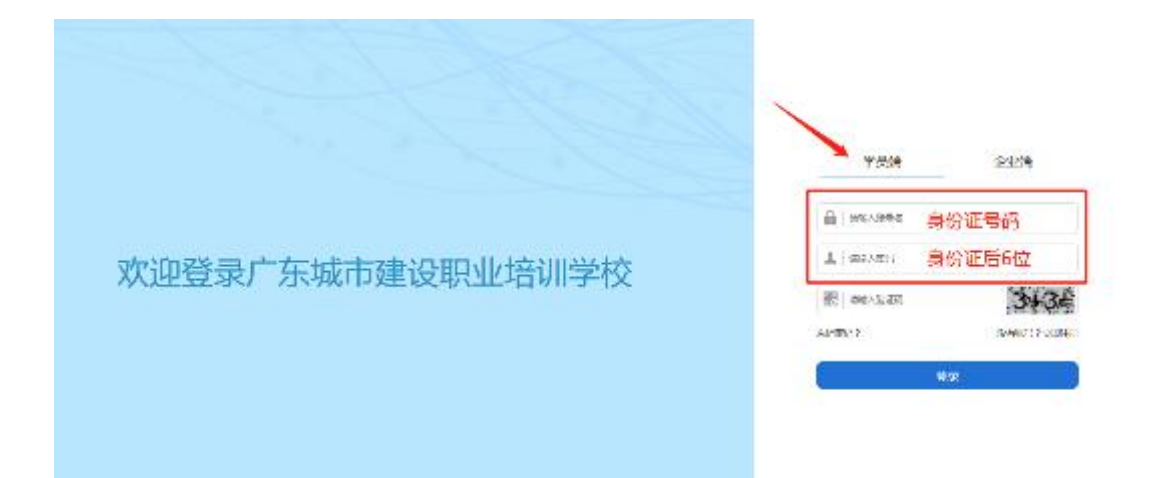

(2)上传免冠半身照,点击"个人资料"中的"关键信息补充 与修改",参照示例上传照片,点击"保存",如显示审核中,可联 系杨工审核。

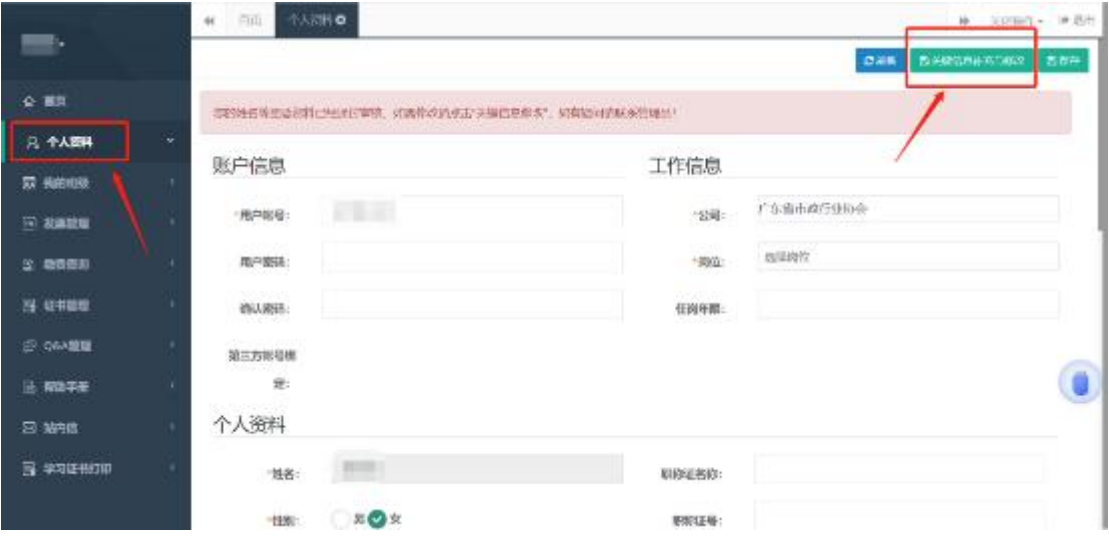

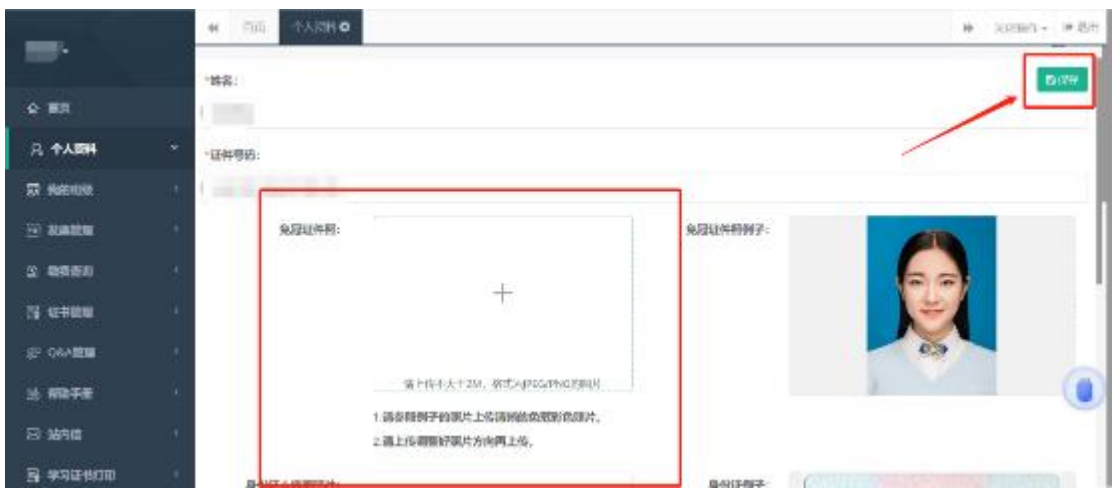

(3)进入"会员中心",点击"我的班级",选择已报名的课程, 上传"学员社保证明"或"在职证明",审核通过后(审核需要1-2 个工作日),即可随时在线学习。该课程章节全部学习完成后会显示 100%。(如课程显示待审核,请耐心等待协会工作人员审核,审核 需要 1-2 个工作日)

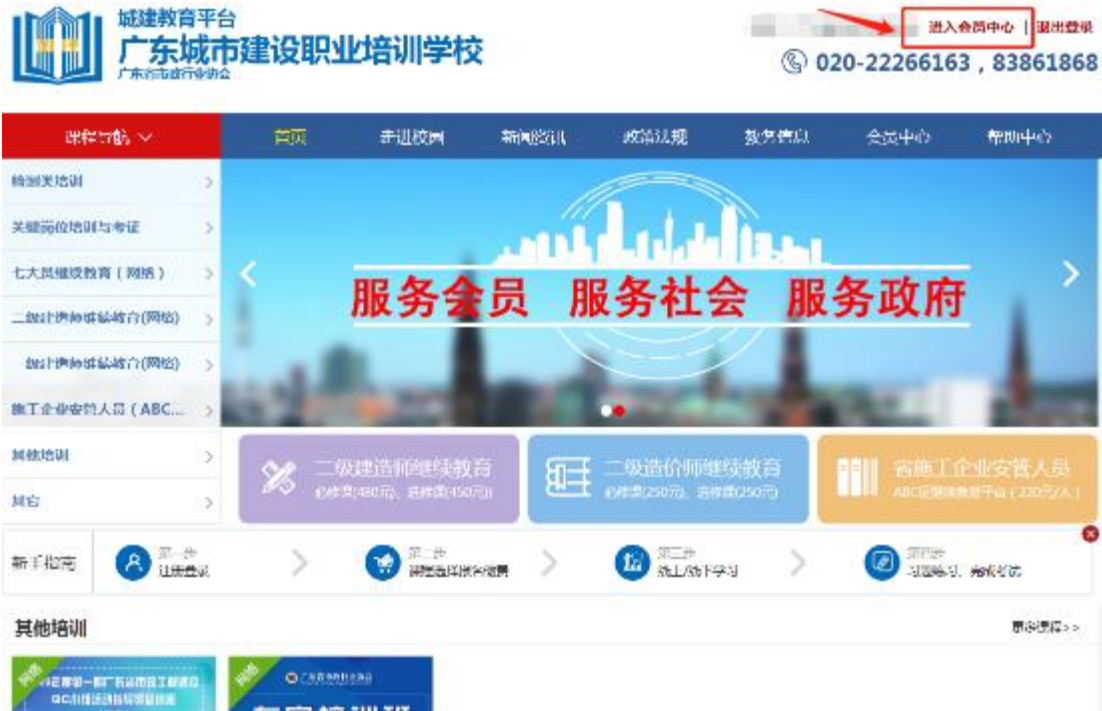

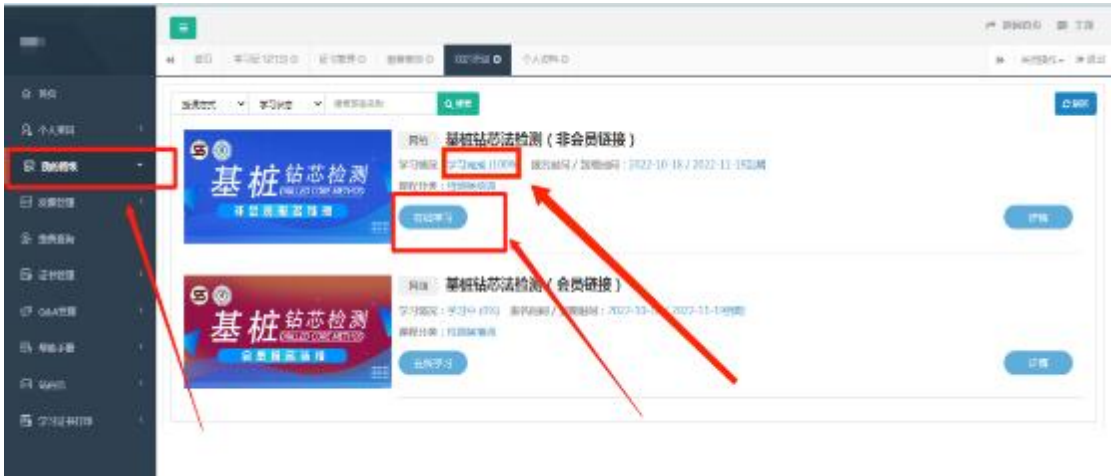

## 四、发票开具(发票需在报名后 15 个工作日内申请)

1、进入"会员中心",点击左菜栏"发票管理"。

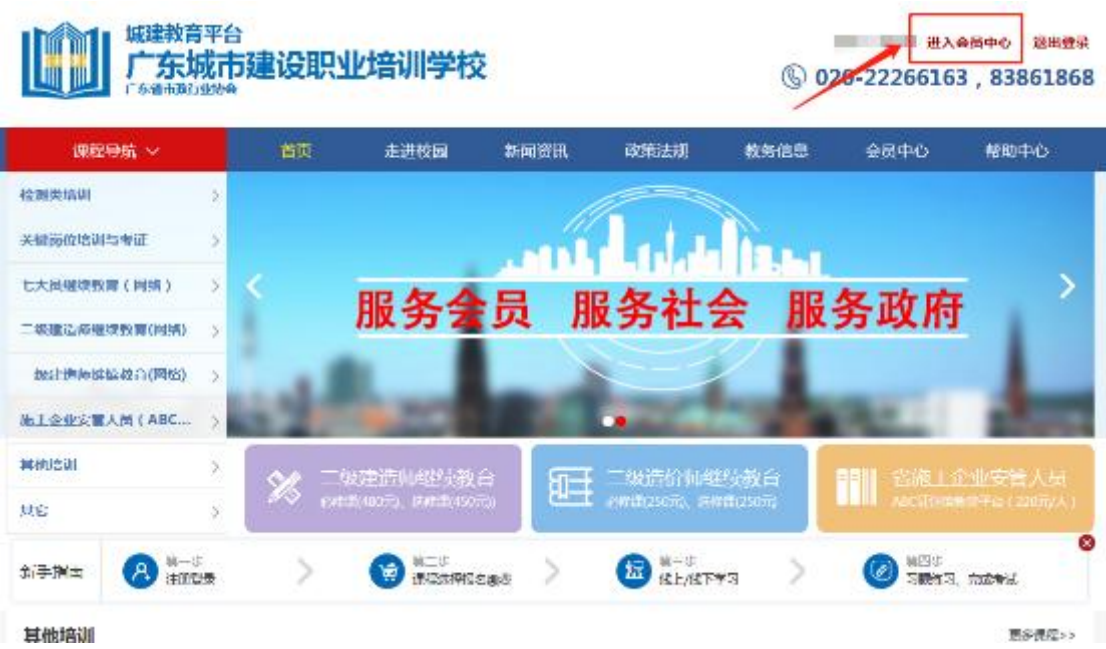

2、点击"申请开票",选择相对应的订单,填好开票信息后提交。 发票申请完毕后,工作人员会进行审核,审核通过后,电子发票将发 送到您填写的邮箱地址中。

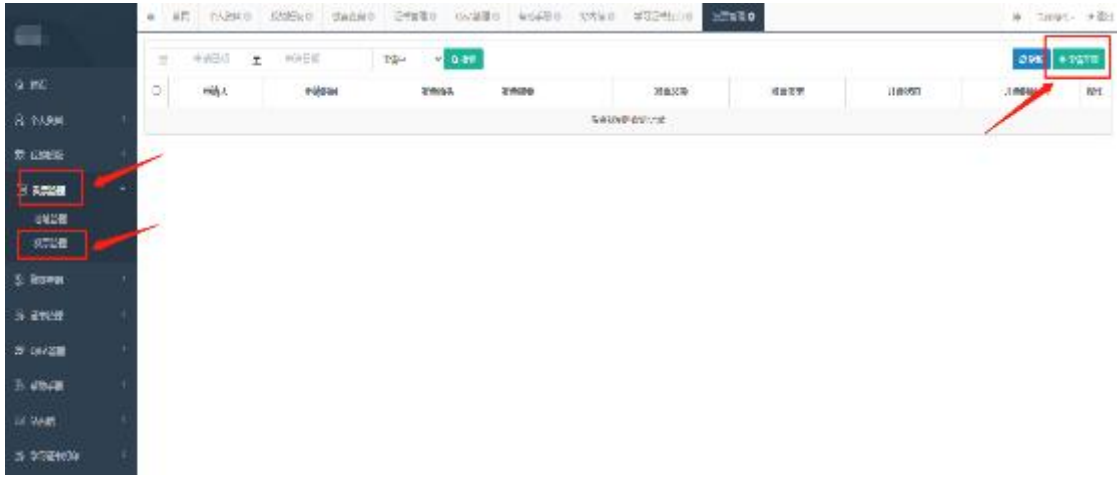

# 五、证书领取

完成课程学习并通过考试的学员,协会会发放培训证书,点击证 书管理查看。(务必确认已上传免冠半身照)

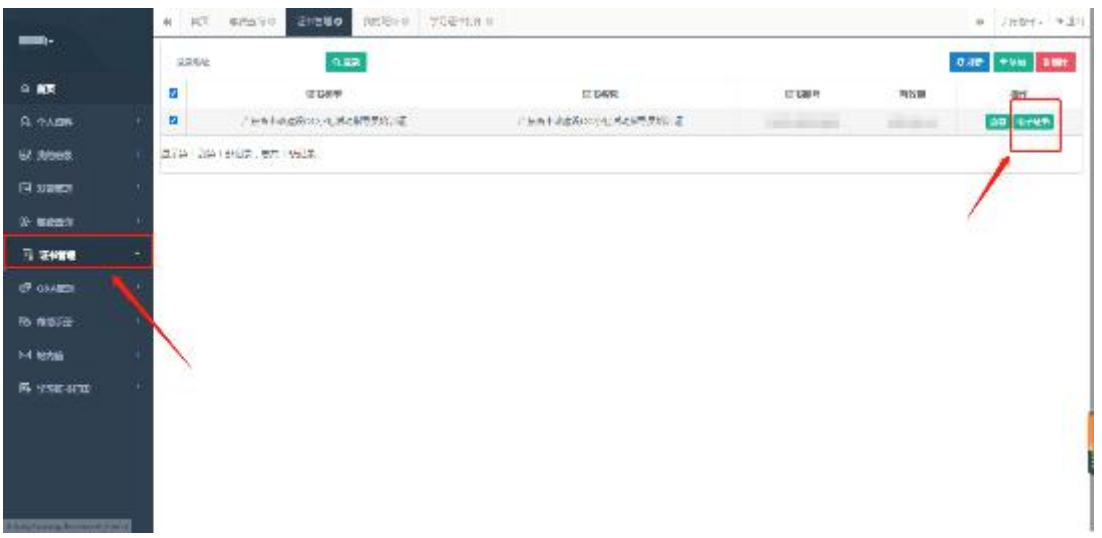